# **Handleiding Viewer / Registratie app Houtopstanden en Kapinzicht RUD**

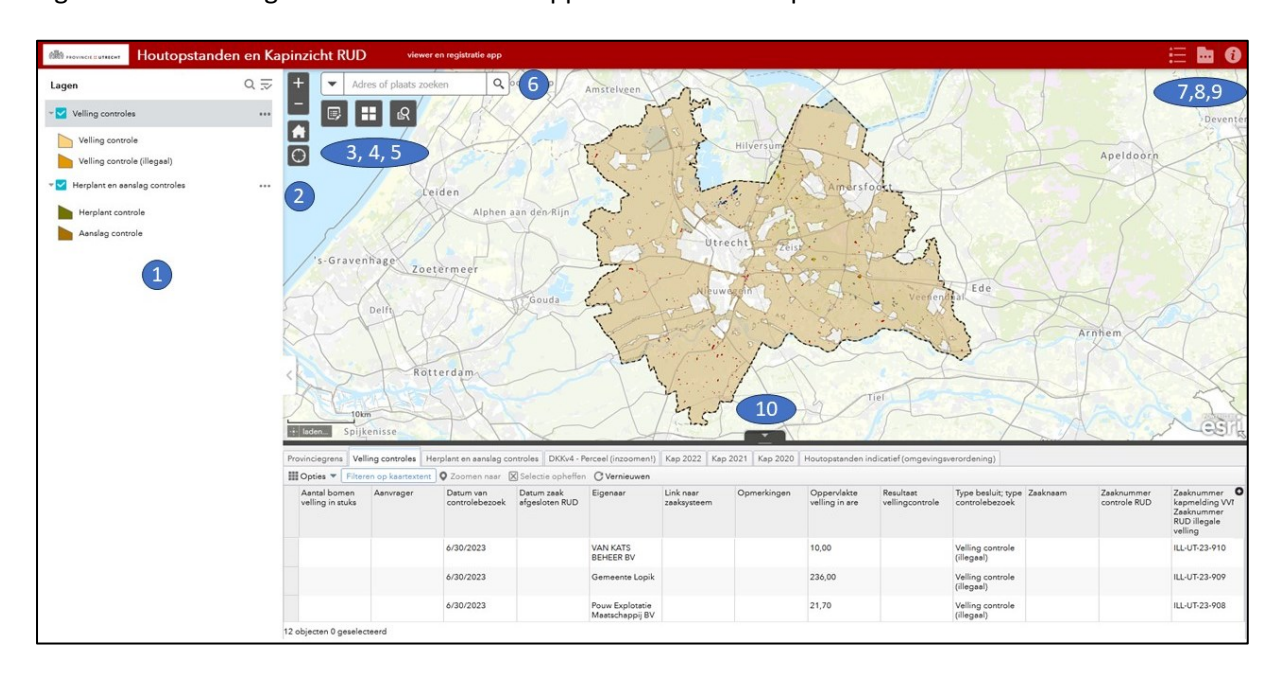

[Figuur 1](#page-0-0) laat het beginscherm zien van de applicatie voor houtopstanden.

<span id="page-0-0"></span>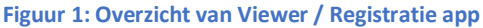

# **Basis kaartfunctionaliteiten:**

- 1. **Lagen:** in deze lijst staan de bewerkbare lagen. Via de 3 puntjes kan de transparantie worden aangepast en kan de attributen tabel (10) worden geopend. Deze lijst kan met < ingeklapt worden voor meer kaartruimte.
- 2. **Locatie knoppen:** voor in- en uitzoomen, terugzetten naar standaard kaart extent; en om in te zoomen naar je huidige locatie. Dit kan handig zijn wanneer je de app in het veld gebruikt.
- 3. **Controle toevoegen of bewerken:** gebruik deze knop voor het toevoegen of bewerken van velling controles of herplant en aanslag controles. *Voor verdere uitleg, zie volgende pagina's.*
- 4. **Basiskaartgalerij:** voor het instellen van basis achtergrondkaarten. Hierbij is er de keuze voor een topografische kaart, een luchtfotokaart of een minimalistische grijze kaart.
- 5. **Zoeken naar perceel:** via deze knop kan gezocht worden naar kadastrale percelen. Er dient een sectie letter, een kadastrale gemeente code en een perceelnummer te worden ingevuld.
- 6. **Zoekfunctie:** hiermee kan gezocht worden op adres of plaatsnaam.
- 7. **Legenda:** de legenda toont zowel de inhoud uit de lijst met bewerkbare lagen (1) als de inhoud van de overige kaartlagen (8)
- 8. **Kaartlagen:** Deze bevat aparte lagen voor de besluiten per jaartal en de compensatiegebieden die zijn ingetekend door VVN. Ook worden er andere kaartlagen getoond o.a. van de kap per jaartal.
- 9. **Infobutton**
- 10. **Attributentabel** *Voor verdere uitleg, zie volgende pagina's.*

# **(3) Controle toevoegen of bewerken:**

Met de bewerkingsknop kunnen Vellingcontroles, Herplant en Aanslag controles worden toegevoegd of bewerkt. **De bewerkingsmodus wordt met deze knop geactiveerd, waarna een gebied kan worden ingetekend.** De modus kan weer worden gedeactiveerd met dezelfde knop.

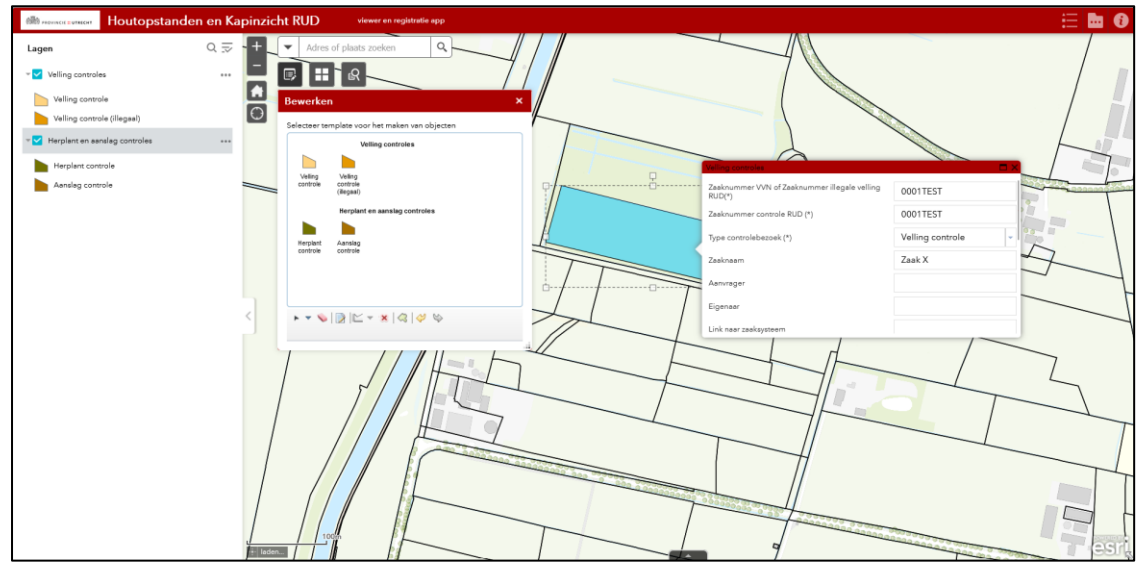

**Figuur 2: Het bewerkmenu (links) en invoeren van gegevens na het intekenen (rechts).**

Wanneer de bewerkingsmodus wordt geactiveerd, verschijnt er een schermpje met de verschillende templates met type controles. Zodra je een type selecteert, kan je beginnen met intekenen. **Begin met een muisklik en beëindig het vlak met een dubbelklik.** Het vlak wordt afgerond en verschijnt op de kaart, waarna de gegevens kunnen worden ingevoerd in het invulformulier. *Zaaknummer kapmelding VVN of Zaaknummer illegale velling RUD, Zaaknummer controle RUD, Type controlebezoek en Datum van controlebezoek* **zijn verplichte velden.**

Wanneer het vlakje foutief is ingetekend kan deze worden verwijderd met het **x**-je. Dit kan ook binnen het invulformulier door onderaan Verwijderen te kiezen.

Wanneer je een bestaand vlakje wil bijwerken (geometrie of attributen) dan kun je daarop klikken. *LET op: de bewerkingsmodus moet wel eerst geactiveerd worden!*

Het is ook mogelijk om twee vlakjes te verenigen (wanneer ze hetzelfde zaaknummer hebben). Dit doe je door eerst twee afzonderlijke vlakjes te tekenen. En vervolgens door ze beide te selecteren met het knopje "nieuwe selectie" en vervolgens een kader te trekken om beide vlakjes. Daarna kun je ze verenigen. Er verschijnt dan enkel één attributentabel om in te vullen.

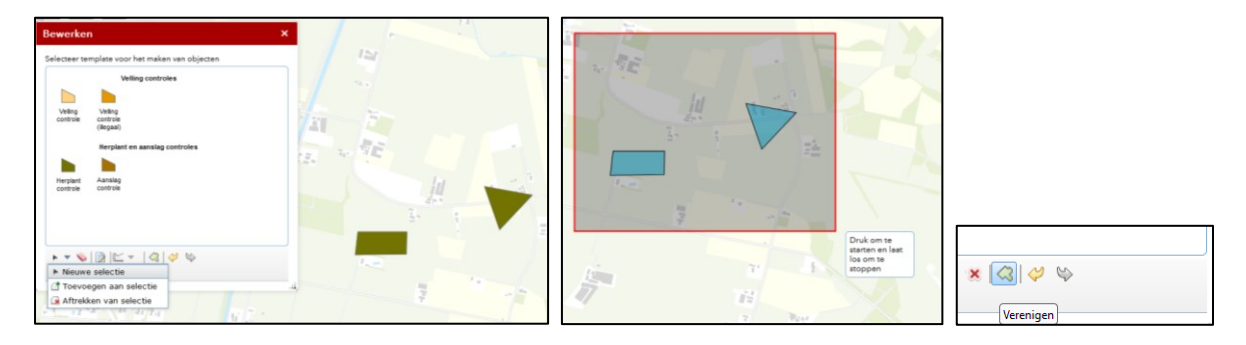

**Figuur 3: 'Verenigen' van twee vlakjes**

**TIP: Gebruik de 'snap' functie om gebieden nauwkeuriger in te tekenen.** Door de ctrl-knop ingedrukt te houden kun je tegen andere grenzen aan tekenen. De cursor 'volgt' de grenzen van een vlak, bijvoorbeeld de kadastrale grenzen zoals in onderstaand voorbeeld. Hierdoor worden gebieden goed ingepast.

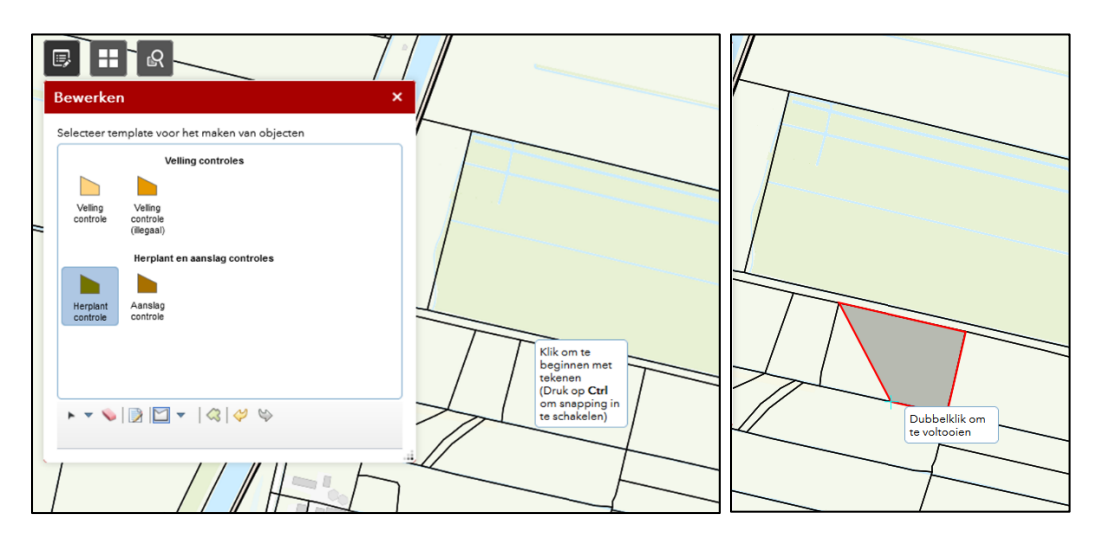

**Figuur 4: Gebruik van 'snap' functie om nauwkeuriger in te tekenen.**

## **(10) Attributentabel**

Gebruik de attributentabel om bepaalde zaaknummers te zoeken en om in te zoomen in de kaart op geselecteerde zaken.

## **Openen van attributentabel**

Wanneer je op het dakje onderaan de kaart klikt dan verschijnen de attributentabellen.

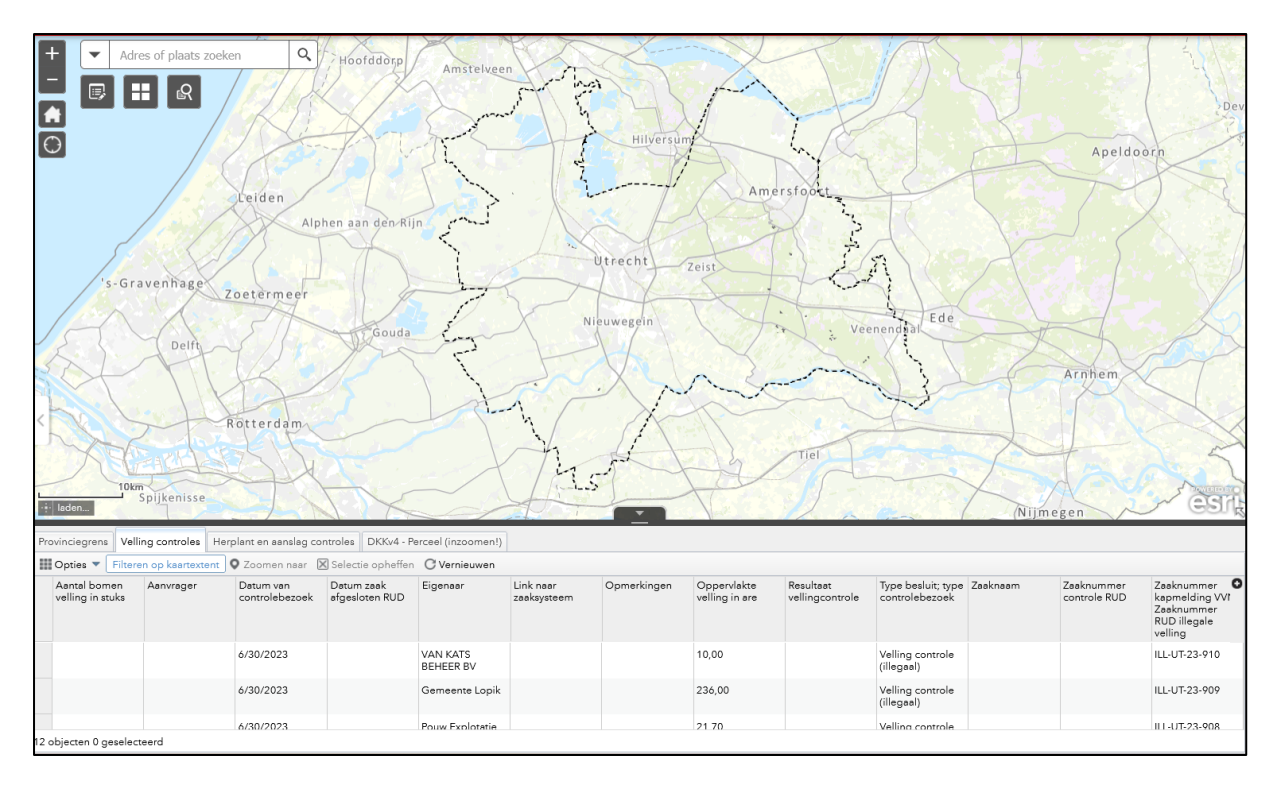

**Figuur 5: Attributen tabellen**

Wanneer je de tabel wil zien van een andere dataset, bijvoorbeeld de Houtopstanden besluiten in 2023. Dan moet je op de 3 horizontale puntjes naast de kaartlaag klikken, iets naar beneden scrollen en vervolgens klikken op "bekijken in attributentabel".

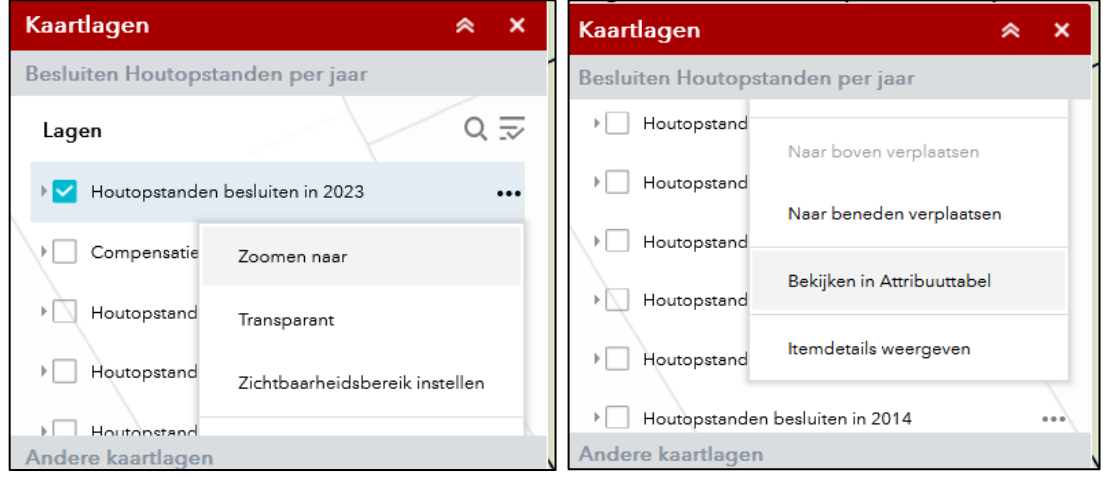

#### **Figuur 6: Openen van attributen tabel**

## **Selecteren binnen attributentabel en inzoomen op items**

Door aan de linkerkant op één of meerdere regels te klikken worden deze blauw en zijn deze geselecteerd. Door vervolgens op het knopje "Zoomen naar" te klikken zoomt de kaart in op de geselecteerde items.

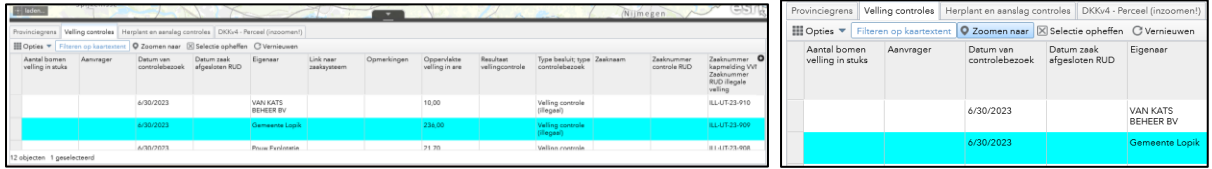

#### **Figuur 6: Gebruik van attributen tabel**

### **Wijzigen van volgorde attributen en sorteren van attributen**

Je kunt de volgorde van de attributen in de tabel wijzigen door met de linkermuisknop op de titel van een attribuut te klikken. Vervolgens kun je deze naar een andere plek in de tabel slepen, zoals in het voorbeeld hieronder waar *Zaaknummer kapmelding VVN; Zaaknummer RUD illegale velling* vooraan de tabel is gezet. Je kunt de zaken sorteren door op de titel te klikken en vervolgens "oplopend sorteren" of "aflopend sorteren" te kiezen. Dan wordt de tabel gesorteerd en wordt het makkelijker om een bepaalde zaak te vinden, te selecteren en daarop in te zoomen.

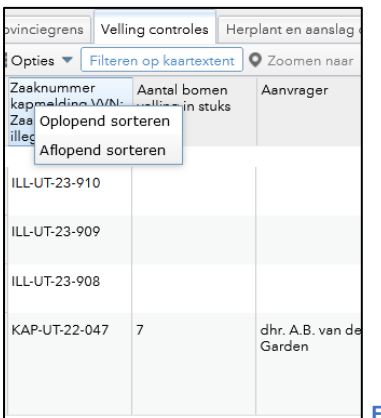

# **LET OP: De attributentabel toont alléén de attributen van de vlakjes die te zien zijn op het**

**kaartbeeld.** Wanneer je álle attributen in beeld wil hebben dan moet je uitzoomen totdat heel provincie Utrecht te zien is op de kaart.